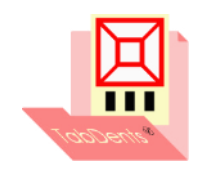

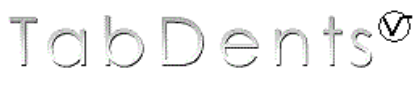

tandheelkundig communicatie- en managementsysteem

## TabDents demonstratie video afspelen

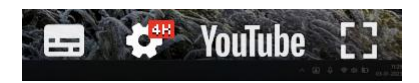

Bij het afspelen van een **YouTube** film zijn 3 instellingen van belang:

- De afspeelsnelheid.
- De kwaliteit.
- De ondertiteling, indien gewenst en van toepassing.

Dit document beschrijft de instellingen die aanpasbaar zijn.

## <span id="page-0-0"></span>INHOUDSOPGAVE

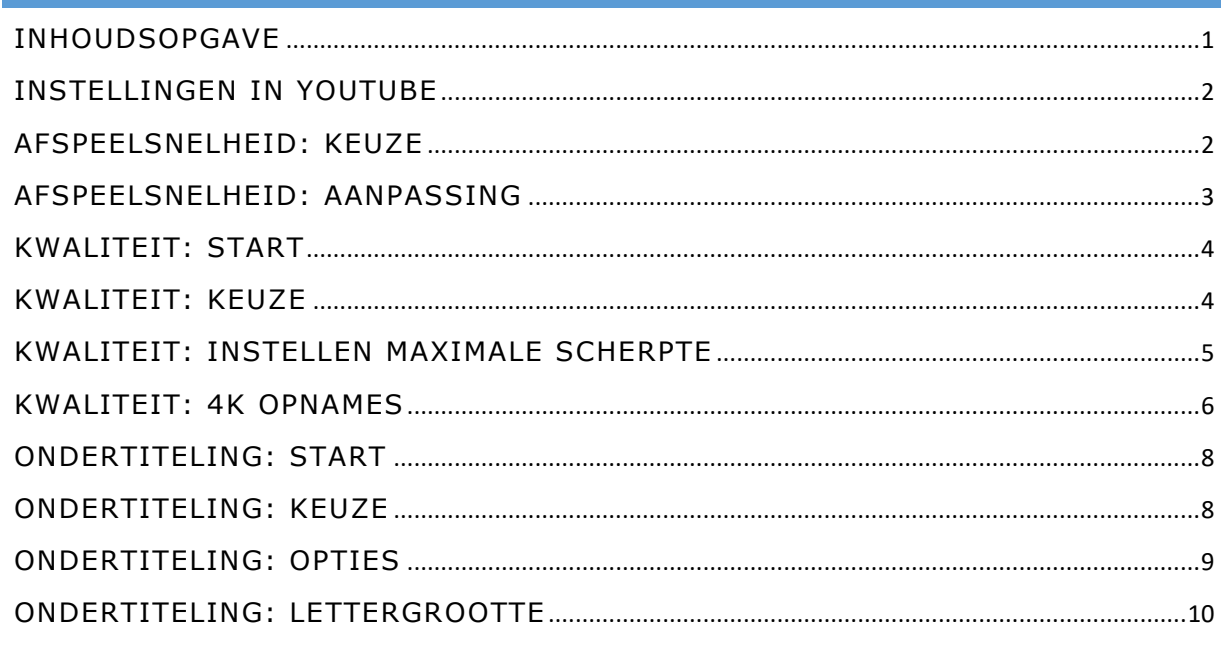

Klik op een regel in de inhoudsopgave om direct naar de pagina te gaan.

## <span id="page-1-0"></span>INSTELLINGEN IN YOUTUBE

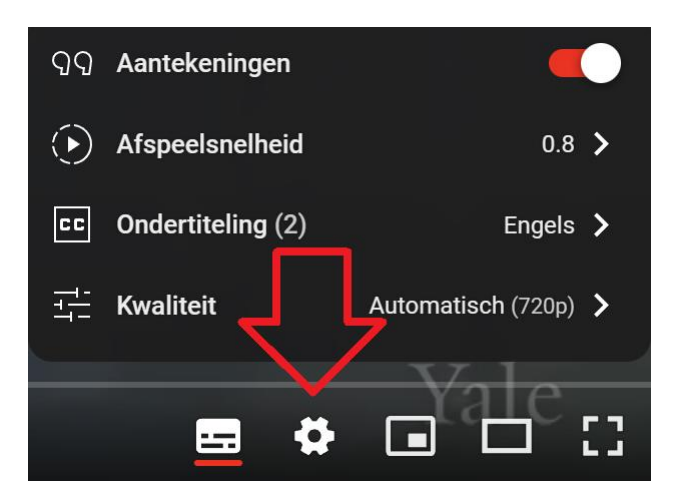

• Klik rechts onderaan op het tandwieltje.

Er zijn 3 rubrieken voor aanpassingen:

- Afspeelsnelheid.
- Kwaliteit.
- Ondertiteling.

### <span id="page-1-1"></span>AFSPEELSNELHEID: KEUZE

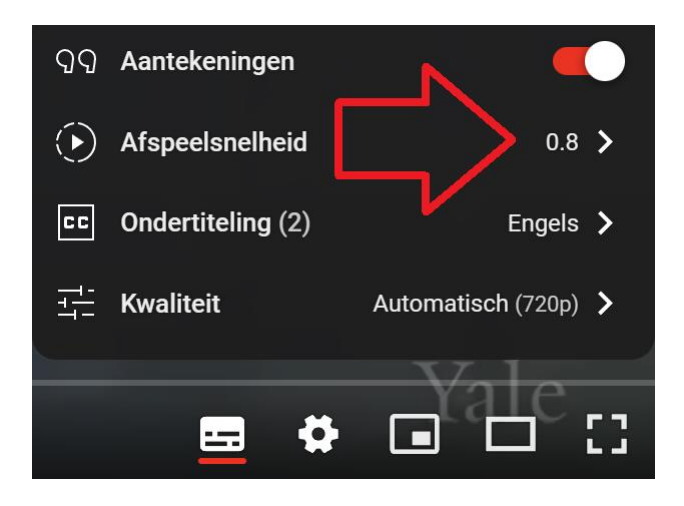

- Klik op 'Afspeelsnelheid'.
- De afspeelsnelheid is tijdens het afspelen aan te passen en wordt direct toegepast: handig om de juiste snelheid te bepalen.

# <span id="page-2-0"></span>AFSPEELSNELHEID: AANPASSING

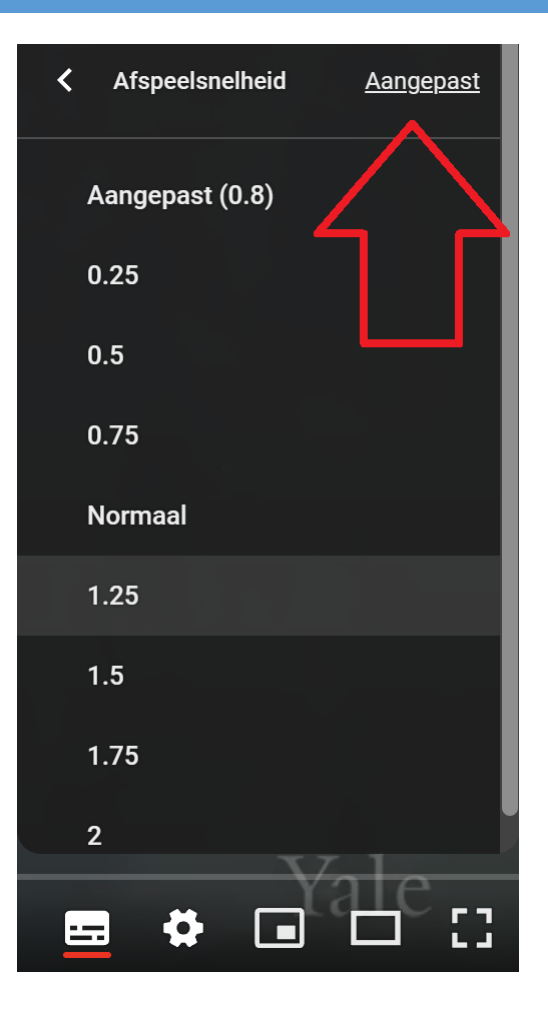

• Kies een standaardinstelling zoals 0.75.

#### **OF:**

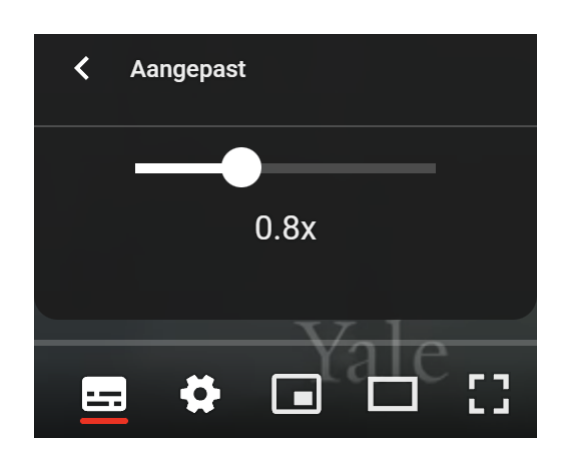

• Kies 'Aangepast'

<span id="page-3-0"></span>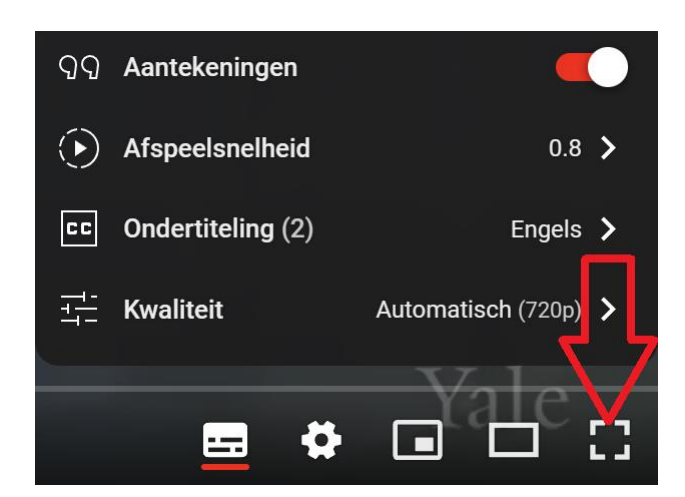

- 
- Kies het symbool rechtsonder voor scherm vullend.

### <span id="page-3-1"></span>KWALITEIT: KEUZE

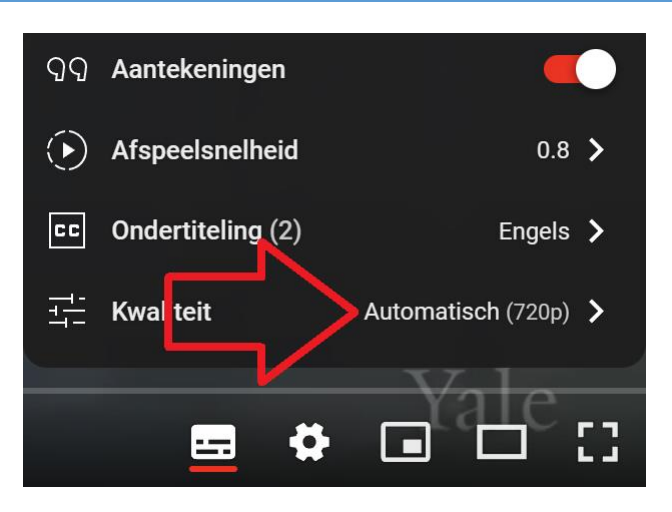

- Kies 'Kwaliteit.
- Standaard kiest **YouTube** een snelheid, gebaseerd op de internetsnelheid en het gebruikte computerscherm.
- TabDents neemt de video's standaard op in 4K, een hoge resolutie, dus erg scherp. De weergave op de eigen pc kan echter minder mogelijkheden bieden, dit is weer instelbaar.
- In dit voorbeeld wordt 720<sup>p</sup> gebruikt, een (te) lage waarde voor kwaliteit.

# <span id="page-4-0"></span>KWALITEIT: INSTELLEN MAXIMALE SCHERPTE

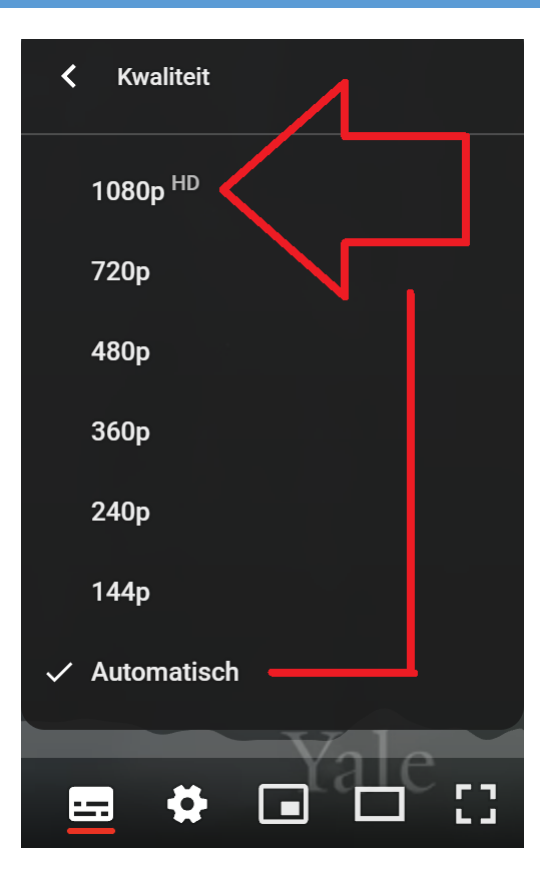

- **YouTube** toont de mogelijke instellingen: dit voorbeeld toont een film opgenomen op een HDTV beeldscherm met 1920 bij 1080 beeldpunten.
- Is het beeldscherm niet optimaal scherp, klik dan op de hoogste waarde zoals hier 1080p <sup>HD</sup>.

### <span id="page-5-0"></span>KWALITEIT: 4K OPNAMES

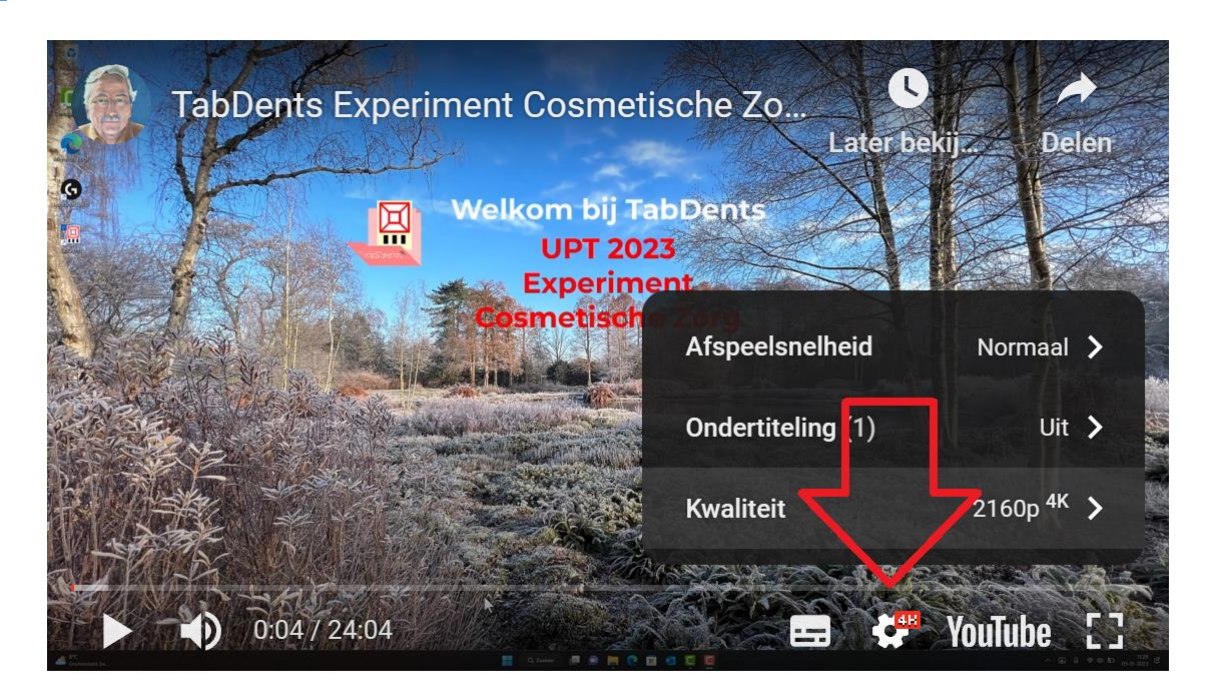

- Indien een beeldscherm met een hoge resolutie wordt gebruikt, zoals een iPad of een 4K scherm, dan test **YouTube** de internetsnelheid en wordt de weergave aangepast, indien mogelijk, aan het optimaal haalbare.
- In dit voorbeeld is een 4K beeldscherm in gebruik.

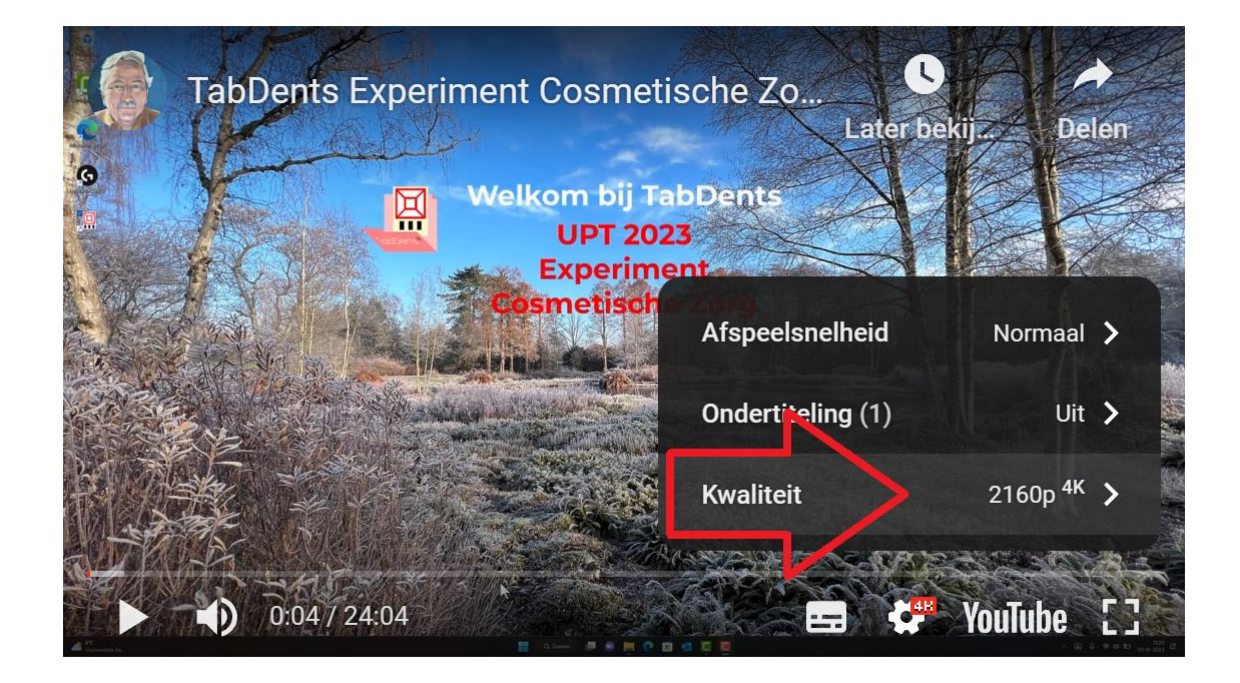

- Kies 'Kwaliteit'.
- Deze film is opgenomen in 4K en het beeldscherm ondersteunt dit ook, dus wordt 2160p<sup>4K</sup> weergegeven.

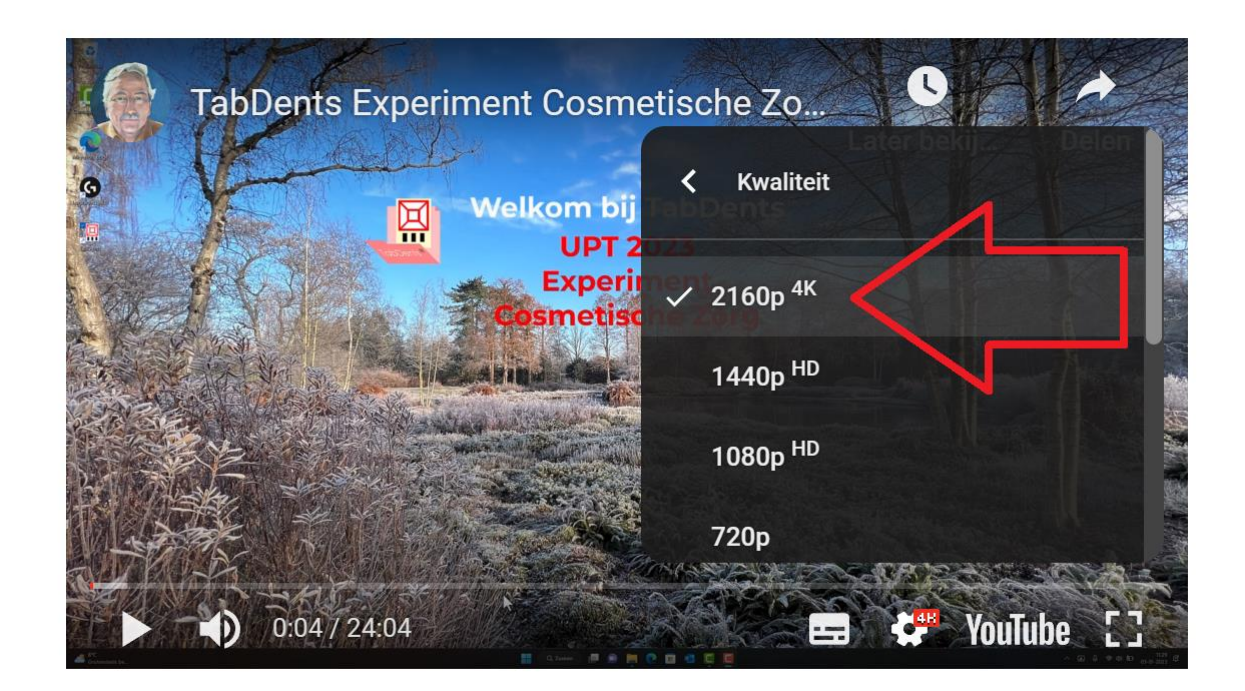

- Het kost **YouTube** enige tijd voordat de betere weergave wordt ingesteld, met de bovenstaande actie kan dit sneller worden bewerkstelligd.
- TabDents neemt de video's standaard op in 4K, een hoge resolutie, dus erg scherp. De weergave op de eigen pc kan echter minder mogelijkheden bieden, deze is dan op het maximum haalbare instelbaar.
- De instelling zoals getoond is scherm vullend.

### <span id="page-7-0"></span>ONDERTITELING: START

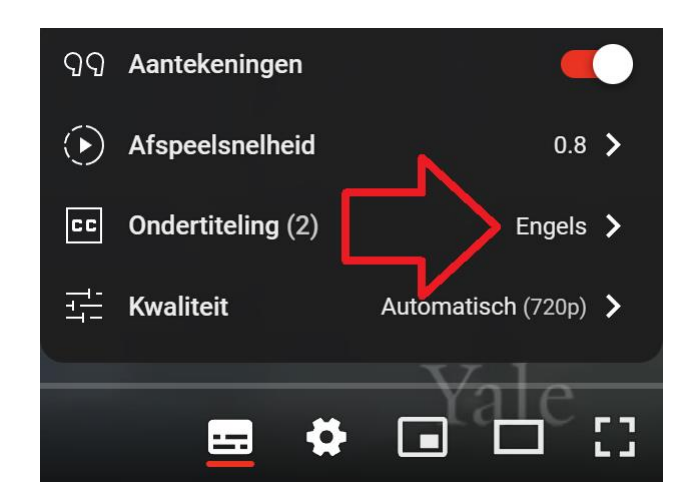

• Kies 'Ondertiteling'.

### <span id="page-7-1"></span>ONDERTITELING: KEUZE

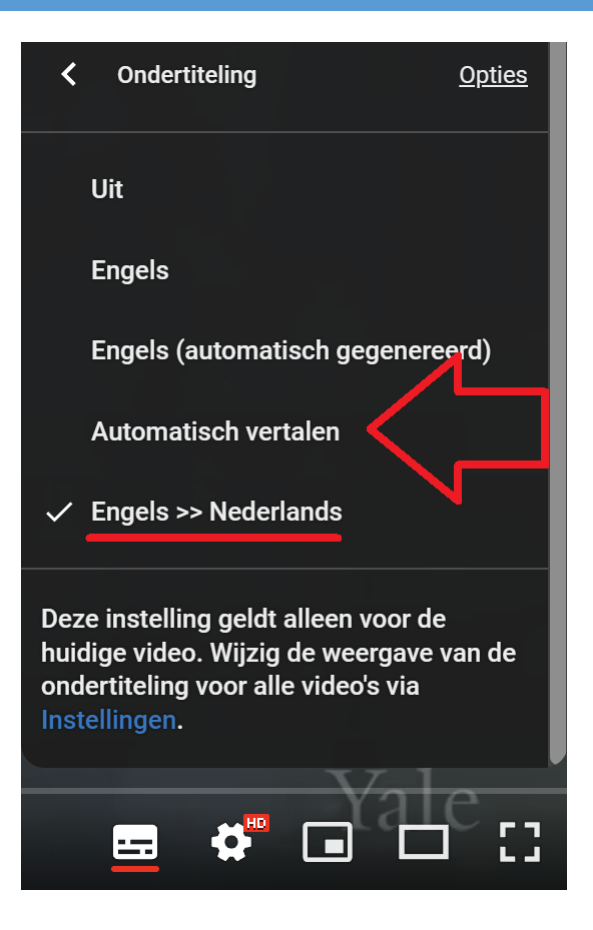

- Kies 'Automatische vertalen' en in de opkomende lijst 'Nederlands'.
- Na de taalkeuze is de huidige film voorzien van de vertaling, getoond als 'Engels >> Nederlands'.
- De keuze kan worden vastgelegd voor andere films via 'Instellingen'.

## <span id="page-8-0"></span>ONDERTITELING: OPTIES

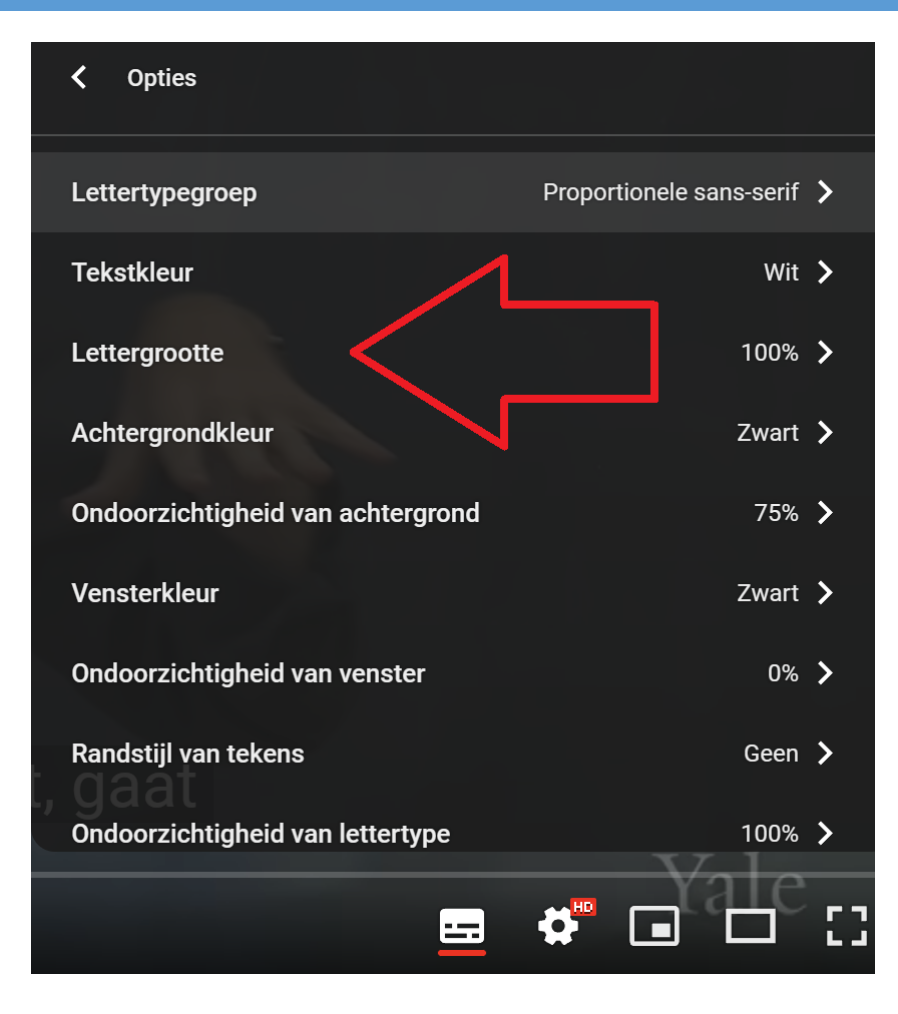

• Kies 'Lettergrootte.

# <span id="page-9-0"></span>ONDERTITELING: LETTERGROOTTE

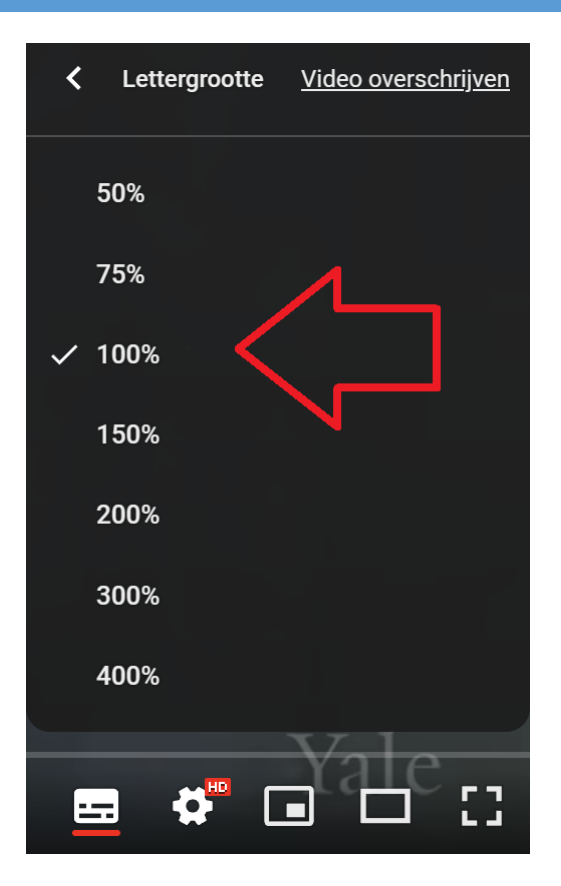

• Kies de gewenste lettergrootte.

Veel kijkplezier!